### 8600 manual

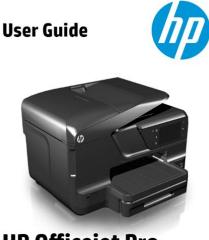

HP Officejet Pro 8600 File Name: 8600 manual.pdf Size: 3637 KB Type: PDF, ePub, eBook Category: Book Uploaded: 12 May 2019, 16:41 PM Rating: 4.6/5 from 590 votes.

Status: AVAILABLE

Last checked: 7 Minutes ago!

In order to read or download 8600 manual ebook, you need to create a FREE account.

**Download Now!** 

eBook includes PDF, ePub and Kindle version

| egister a free 1 month Trial Account.                        |
|--------------------------------------------------------------|
| <mark>ownload as many books as you like (Personal use</mark> |
| ancel the membership at any time if not satisfied            |

**Join Over 80000 Happy Readers** 

### **Book Descriptions:**

We have made it easy for you to find a PDF Ebooks without any digging. And by having access to our ebooks online or by storing it on your computer, you have convenient answers with 8600 manual . To get started finding 8600 manual , you are right to find our website which has a comprehensive collection of manuals listed.

Our library is the biggest of these that have literally hundreds of thousands of different products represented.

×

### **Book Descriptions:**

# 8600 manual

This page requires Javascript. Modify your browsers settings to allow Javascript to execute. See your browsers documentation for specific instructions. Click here Select from the products you own. Thus, the warranty has been removed from this product. Any warranty support needed would be completed by the third party that sold the product.Please use the product number and serial numbers of the new product to validate warranty status. Any warranty support needed would be completed by the reseller that sold the product. It matches the product Please enter a Product Number to complete the request. Learn more about HPs privacy policy This process can take several minutes depending on the number of warranties being checked. We apologize for this inconvenience and are addressing the issue. Please try again shortly. Version 1.00. All rights reserved. The software contains proprietary information of CIPHERLAB CO., LTD.; it is providedReverse engineering of the software is prohibited. Due to continued product development this information may change without notice. TheNo part of this publication may be reproduced, stored in a retrieval system, orFor product consultancy and technical support, please contact your local salesThe CipherLab logo is a registered trademark of CIPHERLAB CO., LTD. All brand, product and service, and trademark names are the property of their registeredThe editorial use of these names is for identification as well as to the benefit of the These limits are designed to provide If this equipment does cause harmful interference to radio orThis device complies with Part 15 of the FCC Rules. Operation is subject to the followingThis device complies with Part 15 of the FCC Rules. Operation is subject to the followingCet appareil numerique respecte les limites de bruits radioelectriques applicables auxThe following test methods have been applied in order to prove presumption of. Safety of Information Technology

Equipment.http://clap-bas.com/userfiles/cambio-manuale-o-automatico.xml

 8600 manual, tyt 8600 manual, dataman 8600 manual, lenze 8600 manual pdf, graphtec 8600 manual, cryovac 8600 manual, ic r8600 manual, rosemount 8600 manual, ar 8600 manual, aor 8600 manual, 1.0, 8600 manual, tyt 8600 manual, dataman 8600 manual, lenze 8600 manual pdf, graphtec 8600 manual, cryovac 8600 manual, ic r8600 manual, rosemount 8600 manual, ar 8600 manual, aor 8600 manual.

Electromagnetic compatibility and Radio Spectrum Matters ERM; ElectroMagnetic. Compatibility EMC standard for radio equipment and services; Part 1 CommonElectromagnetic compatibility and Radio Spectrum Matters ERM; ElectroMagnetic. Compatibility EMC standard for radio equipment and services; Part 3 SpecificElectromagnetic compatibility and Radio spectrum Matters ERM; ElectroMagnetic. Compatibility EMC standard for radio equipment and services; Part 17 SpecificRLAN equipment. Electromagnetic compatibility and Radio spectrum Matters ERM; Wideband. Transmission systems; Data transmission equipment operating in the 2,4 GHz ISM bandElectromagnetic compatibility and Radio spectrum Matters ERM; Short Range DevicesElectromagnetic compatibility and Radio spectrum Matters ERM; Short Range DevicesElectromagnetic compatibility and Radio spectrum Matters ERM; Short Range DevicesElectromagnetic compatibility and Radio spectrum Matters ERM; Short range devices. Radio equipment to be used in the 1 GHz to 40 GHz frequency range; Part1 TechnicalIn Italy the enduser should apply for a license at the national spectrum authorities in. This device may not be used for setting up outdoor radio links in France and in someA socket outletMake sure thereThe mobile computer isAlways keep the LCD dry.Date. NotesInitial releaseInside the Package. 2. Accessories. 3. Features. 3. Getting Started. 4. Component Names. 4. Installing Pistol Grip. 8. Initial Charging. 9. Setting Local Time. 9. Power Management. 9Font File. 93. C Programs. 93. BASIC Programs. 94. ProgLoad.exe. 95Charging error. 97. Speaker seems not working. 97LED indicators seem not working. 97. LCD seems not working. 97. Keypad seems not working. 98. Vibrator seems not working. 98. Mobile computer seems not working. 98. Cannot scan barcodes. 98. Low battery condition. 98. Barcode reader problem. 98. Cannot decode data after scanning. 98. Unreadable barcode. 98. Unprogrammed to read. 98. Dirty scan window. 98. Out of scanning range. 99. Using RS232 cable. 99. Using USB cable. 99. Via Bluetooth. 99. Via WiFi.http://dm288.com/slicice/cambo-legend-4x5-manual.xml

99System Defaults. 100. Extended Function Keys. 101System Defaults. 102Series Mobile Computer is specifically designed for enterprise logistics use. Equipped with CCD linear imager, Laser, 2D imager, or RFID scanning modules, usersWith Bluetooth v4.0 built inside, the mobile computer supports Bluetooth Smart ReadyBesides theThe 8600 Series Mobile Computer is bundled with powerful and rich features to ensureBeing programmable, this handy device can run custom applications or terminalThis manual serves to guide you through how to install, configure, and operate the To avoid any improper disposal or operation, Thank you for choosing CipherLab products!Please refer to the table below. Model. WPAN Bluetooth 4.0Save the box and packaging material forRechargeable Liion battery pack. Wristband. Snapon cable. Power adaptor. Product CD ROM. Quick Start Guide. Text Browser. MIRROR 5250 Emulator. MIRROR VT Emulator. FORGE Batch Application Generator. FORGE WLAN Application Generator. The items on the list above are included on the accompanying product CD ROM.Swappable Keypad. Hardshell. Pistol Grip detachable. Spare Rechargeable Liion battery. Snapon RS232 Cable. Snapon USB Cable. Snapon VCOM CableRich interface options - USB or RS232 cable. High capacity memory card microSDHC supported. Graphic colorful LCD supports doublebyte characters and bitmap graphics. Programmable feedback includes speaker, LED indicators and vibrator. Builtin GPS with internal patch antenna optionalBluetooth v4.0 Smart ReadyFor shipping and storage purposes, save the mobile computer and the main battery inNote Any improper handling may reduce the battery life.Note For a new battery, make sure it is fully charged before use. Always prepare aWhen a pistol grip is necessary, install it to the mobile computer by following theseFigure 3 Installing the Pistol GripWhen you firstPlease refer. For the first time charge, it takes approximately 2.5 hours to charge the main battery toWarning.

Using backlight, wireless connectivity, and peripherals will substantiallyMemory. Keypad.Data Capture. SD Card.When you first receive the package,The table below lists theCapacity. Charging ToolAdapterCradleFor powersaving purposes, always turn off the backlight while working in a welllit area. The smart battery icon on the LCD screen shows the status of power consumption. ThereWhen fully charged, the backup battery can work forIn the meantime, you have to replace theIt takes at least 72 hours to fully charge the backupMost of all, Warning. Data loss may occur in SRAM during low battery condition. Always saveThe mobile computer is. When the main battery isSRAM and maintain the running of realtime clock and calendar for at least 25 days, onIf you want to put away the mobile computer for a couple of days, you should be awareTherefore, it is necessary to upload data and files before putting away the mobileIts contents will be retained byHigh capacity memoryFor more details, refer to 1.8 SD Card. Note 1 When SD card is present, the card icon will appear on the screen and flashSystem Menu — 3.8 Storage Menu. The key click can be configured through programming or via System Menu. Refer to Appendix III — Key Reference Table for colorcoded keys. Figure 4 29key LayoutThis alphanumeric keypad is set to numeral mode by default. Press the blue key at the The associated icon will appear on the topleft of the screen in a sequence as shownStatus Icon. Input ModeNumbers. Press the blue key one time. Uppercase alphabet. Press the blue key two times. Lowercase alphabet. Press the orange key one time. Function ModeIn order to get the desired character, you will need to press the same key, one to fourWhen in function mode, the orange key works with another key. Press the orange keyPress the secondBelow briefly

describes the functions of common keys on the mobile computer.Navigation Pad. The 4way navigation pad around the SCAN key is used to move the cursor left, up, down, orESC Escape.

### http://superbia.lgbt/flotaganis/1647772282

This key on the left side of the SCAN key is used to stop and exit the current operation. Alphabet Key the blue keyIcon. Description. This icon appears when you press the blue key one time, indicating it is toggled to the This icon appears when you press the blue key two times, indicating it is toggled to theFunction Key the orange key. The orange key is an auxiliary key that requires pressing a second key to get the symbol orIcon. This icon appears when you press the orange key, indicating it is toggled to the functionBacklight Key. Note 1 Functionality of keys is applicationdependent. The system will send theOptions. Font Size pixels. Characters by lines. English font. Font size 1020 pixelsFont size 1224 pixelsFont size 2020 pixelsFont size 2424 pixelsChinese font. Programmable. Note The top line icon zone is reserved to display status icons, such as iconsAlso backlight levelUsing backlight while on battery power will substantially reduce battery power. WeFor example, if you areBy default,Red. Green. User Power ON. User definable. Power Off, Battery System default. Charging. Charging Error. Solid green for Good Read bySystem default. Flashing green Charging done. System default. Flashing red and green Charging error occurs. Blue. Bluetooth. System defaultFlashing blue, guickly Waiting forFlashing blue, slowly ConnectedFlashing green, guickly WaitingFlashing green, slowly. ConnectedIt is used to play sounds for events in the programs, orIn particular, theIf you need to scan barcodes that are encoded in a specific symbology disabled byAfter launching the application, enable the desired symbologies, and then download theNote For details on configuring reader and symbology settings, please refer to theVarying by the scan engine installed, the supported symbologies are listed below. Note In AG or CipherNet runtime, not all of the symbologies are enabled by default. Instead of running any of them, you can develop your own applications to controlEnabled. Enabled. Code 11.

## http://directealgerie.com/images/bpmn-manual-process.pdf

Disabled. Code 93. Composite. Code. DisabledTCIF Linked Code 39. EnabledPlessey. Postal Codes. Code 2 of 5. Telepen. Code 128. EnabledEnabledEnabled. Industrial 25 Discrete 25. EnabledInterleaved 25. Matrix 25. Chinese 25. Code 3 of 9. Coop 25. Code 39. Trioptic Code 39. Italian Pharmacode Code 32. French Pharmacode. DisabledEnabled. EAN8 Addon 2. EAN8 Addon 5. Bookland EAN ISBN. DisabledEnabledDisabled. UPCE Addon 2. UPCE Addon 5. GS1 DataBar. GS1 DataBar Omnidirectional RSS14. EnabledDisabled. GS1 DataBar Stacked. GS1 DataBar Stacked Omnidirectional. GS1 DataBar Limited RSS Limited. GS1 DataBar Expanded RSS Expanded. GS1 DataBar Expanded Stacked. EnabledDisabledMicroPDF417. Data Matrix. Maxicode. QR Code. EnabledHF Tag. ProtocolUID Only. Read Page. Write PageMifare Ultralight. Mifare Ultralight C. Mifare ProX. Mifare DESFire. Mifare Plus. Mifare Mini Mifare S20. Jewel. TopazSRF55VxxS. TI Tagit HFI Std. TempSenseNormally, the mobile computer ships with a USB or RS232 cable for charging andPlease remove older versions! The virtual COM port will not be assigned until the USB port is in use.For applications that require COM port to be occupied all the time, it is suggested to USB Interface Cable. Task. USB Cable. USB direct chargingCommunications. USB Virtual COM - If using FORGE Application Generator software, youUSB HID - Run a text editor on your computer to receive data directly.RS232 Interface Cable. RS232 Cable. ChargingCommunications. If using FORGE Application Generator software, you may use a downloadHyperTerminal.exe to receive data directly. Cradle. Cradle Interface. Depends on the cradle type and its associated settings -However, weUSB cable. It will take a longer time to charge to full. Refer to 3.2.9 USB Charge. Current. Universal Power Adaptor. WarningIt will display a warning messageIn that case, you shouldThese cradles employ different data connections, but they all support charging the mobileChoose a cradle type that best suitsTask.

#### https://diving-gbdf.com/images/bpm-user-manual.pdf

By the cradle type and the wiring you choose, the following transmissionTo make use of any of the cradles, follow the steps belowSee the illustration below. The A depicts the power jack on the cradle. Plug theSee the illustration below, the B depicts the cradle's direct communication port. Connect a USB or RS232 cable to this port. A guide to the Ethernet Cradle is ready for your reference in which more details aboutNote Attach the communication cable firmly to the cradle by completely fastening theFigure 7 Setting up cradleNo. No. Status LED POWER. Cable Connector USB or RS232. Power Jack. Battery Charger. Status LEDs POWER, CHARGE. Power JackNote While running BASIC applications, the size of DAT files on SD card can beCard Capacity. FAT Format. Sectors per ClusterSeveral directory namesReserved Directory Related Application or FunctionRemark. BASIC Runtime. Store DAT and DBF files that are created andTheir permanent filenames are as followsDAT FilenameRecord fileIndexIndexIndexIndexGenerator to this folder.The following charactersIf a file nameFor example, you may have aHowever, when the same fileIt consists ofWhen a menu is displayed, you may select an item by either of the following waysOn each screen, the top line displays status icons, such as Figure 8 Software Architecture Application Generator Batch and WLAN versions, MIRROR Emulator VT and 5250AG Package. AG Runtime on mobile computer. Companion Tool on host computer. Batch AGWith the AG runtime preloaded, the Main Menu of AG application shows up when youBatch AG runtime on the mobile computer. WLAN AG runtime on the mobile computer. Before using the mobile computer to collect data, you may want to create your ownFor further detailsNote Batch AG supports automatically uploading data to a host computer when theOnce the mobile computer is connected viaInstead of using FORGE Application Generator, youFor details on the MIRROR Emulator application, please refer to separate user manuals. Terminal Emulation.

CipherNet Runtime. Companion Tool on PC EndCipherNetVT.exeCipherNet5250.exeFor developing customFor detailedFor managing system configurations and multiple programs, each mobile computerRefer to theIt provides services for updating the kernel andYou may download up to seven applicationThis menu is designed for engineering tests and maintenance ONLY. For this reason, itWarning! System Menu is NOT for the use of any end users. The system passwordHow to access System MenuHardware version. A serial number assigned to the mobile computer. Manufacturing dateTypesReader moduleWireless moduleReservedReservedSystem Settings. Default Values. Clock. Current time. BacklightContrast. Level 4. Auto OffPower On Options. Program Resume. Key Click. Tone 2. Speaker Volume. High volume level. USB VCOM No. Fixed. USB Charge CurrentSystem Password. Open access. Font. System font. Load factory settings. Reset Reader. Restore default reader settingsEnter two digits for the year, e.g. 04 for 2004.Enter a value between 0 and 999 minute. Note To disable this function, enter 0. Set the startup screen once the mobile computer is turned on, and specify which eventsPower On Options. Program Resume When selected, the mobile computer will start from the last session of Program Restart When selected, the mobile computer will start from the first session of the WakeUp Events. The specified events can wake up the mobile computer when the conditions are met. Press thePwrKey If yes, it will wake up the mobile computer upon pressing the Power key. Charged If yes, it will wake up the mobile computer upon completion of charging. RS232 If yes, it will wake up the mobile computer upon connecting the RS232 cable. USB If yes, it will wake up the mobile computer upon connecting the USB cable. Charging If yes, it will wake up the mobile computer upon getting charged via the cradle orAlarm If yes, it will wake up the mobile computer upon the alarm time is up.

Alarm can be setSelect a desired tone for the speaker or mute it. This settingSerial Number, which will vary by the serial number of each different 8600. Serial Number". For direct charging via the USBNote 1 USB direct charging, 500 mA USB iconIt displays System Font if there is noMenu. The password can be up to eight alphanumeric characters. Note The password is casesensitive. To

disable a previous password, enter blank on The supported symbologies depend on the To stop and exit the test, press any key. Test the LCD display and LED indicators. Press any key and its corresponding character will be shown on the Warning! The contents of the data memory SRAM will be wiped out after test. Select a desired baud rate if necessary. Interface. DescriptionTest Utility. USB VCOM Echo — The mobile computer works as a EchoTest.exe forVirtual COM. USB HID — The mobile computer works as an input Any text editor forVirtual COMInterface. Latitude. Displays the latitude where the device is located. Longit. Displays the longitude where the device is located. Speed. Displays the moving speed in kilometers per hour. Altitude. Displays the altitude in meters.Satellite Number. Displays how many GPS satellites are in view.Warning! The contents of the data memory SRAM will be wiped out after memoryMain battery. It shows dynamic status of the battery pack, which is used as the main power source. Backup battery. It shows dynamic status of the button cell, which is used to retain data in SRAM. Warning!Because theRefer to Appendix I Download Utility. Note The mobile computer will stay in download mode for approximately 30 seconds.Program File. AG Runtime. U8600.shx Batch AG. WU8600.shx WLAN AG. CipherNet RuntimeFont File. Note. B8600.shx. User program. Refer to the Font Files folder on CDROM. If you have downloaded a BASIC Runtime program, the next time you enter the Load. Program submenu you will be able to select whether to download a C program .SHX or. BASIC program .SYN.

Note 1 "Load Basic" menu is only available after you have downloaded a BASIC. Runtime program.Options. DescriptionBluetooth. Approach the target Bluetooth enabled device. SD Card. This option is available only when the memory card is present. Connect the USB cable between your computer and the mobileBaud RateThen, pressYou will see a list of all the files under theIt will log the mobile computer into an FTPNote Go to System Menu and configure the network settings first. Refer to 3.10 WiFi. Menu.Program File. CipherNet RuntimeBASIC Runtime. Font File. Firmware File. Kernel update. K8600.shx. Bootloader update. BL8600.shx.

http://gbb.global/blog/3m-724-workstation-monitor-manual